# **TM** DIGISOL"

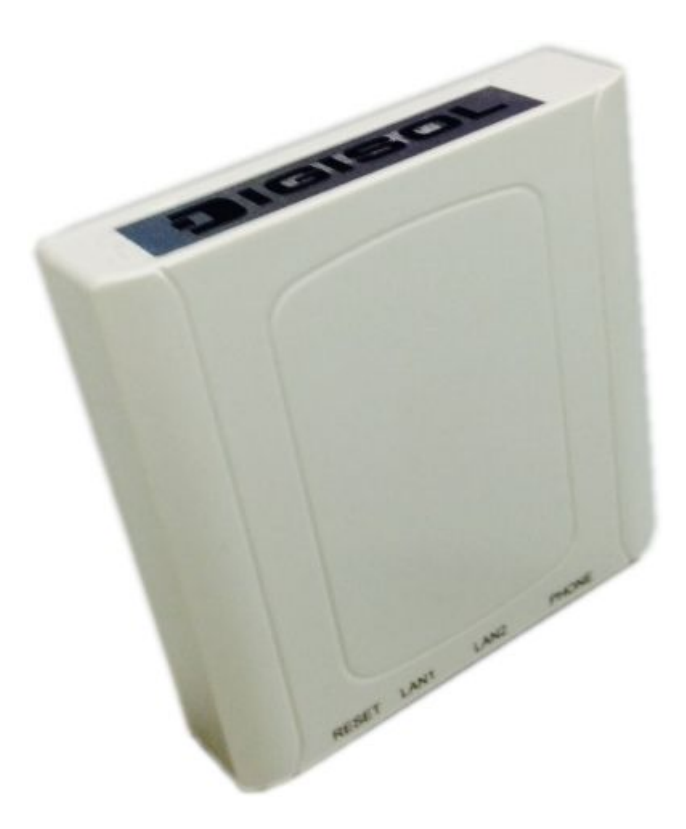

# **DG-WM2001WI**

#### 802.11N INDOOR CONTROLLER 2.4GHZ MANAGED INWALL AP

## **User Manual**

**V1.0**

**2015-07-27**

As our products undergo continuous development the specifications are subject to change without prior notice

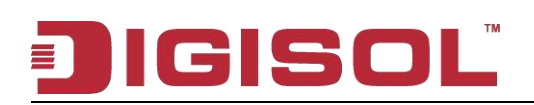

#### **COPYRIGHT**

Copyright 2015 by Smartlink Network Systems Ltd. All rights reserved. No part of this publication may be reproduced, transmitted, transcribed, stored in a retrieval system, or translated into any language or computer language, in any form or by any means, electronic, mechanical, magnetic, optical, chemical, manual or otherwise, without the prior written permission of this company.

This company makes no representations or warranties, either expressed or implied, with respect to the contents hereof and specifically disclaims any warranties, merchantability or fitness for any particular purpose. Any software described in this manual is sold or licensed "as is". Should the programs prove defective following their purchase, the buyer (and not this company, its distributor, or its dealer) assumes the entire cost of all necessary servicing, repair, and any incidental or consequential damages resulting from any defect in the software. Further, this company reserves the right to revise this publication and to make changes from time to time in the contents thereof without obligation to notify any person of such revision or changes.

#### **Trademarks:**

DIGISOL™ is a trademark of Smartlink Network Systems Ltd. All other trademarks are the property of the respective manufacturers.

#### **Safety**

This equipment is designed with the utmost care for the safety of those who install and use it. However, special attention must be paid to the dangers of electric shock and static electricity when working with electrical equipment. All guidelines of this and of the computer manufacturer must therefore be allowed at all times to ensure the safe use of the equipment.

<sup>2</sup> 1800-209-3444 (Toll Free)  $\blacksquare$  helpdesk@digisol.com  $\mathbb Z$  sales@digisol.com  $\lozenge$  www.digisol.com

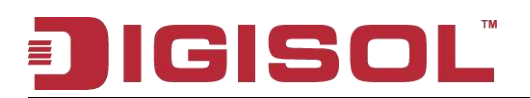

#### **Content**

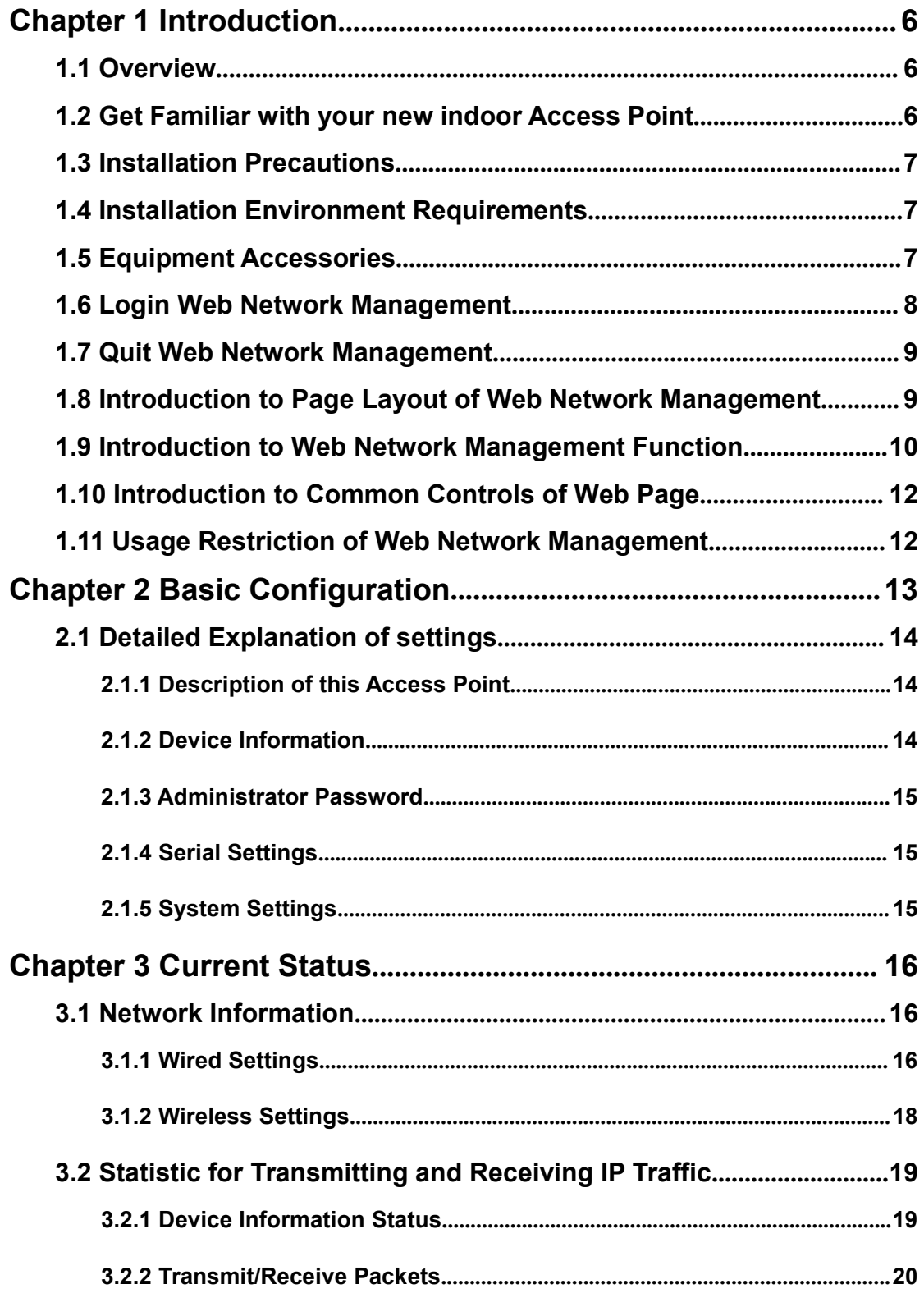

3

#### **IIGISOL** 目

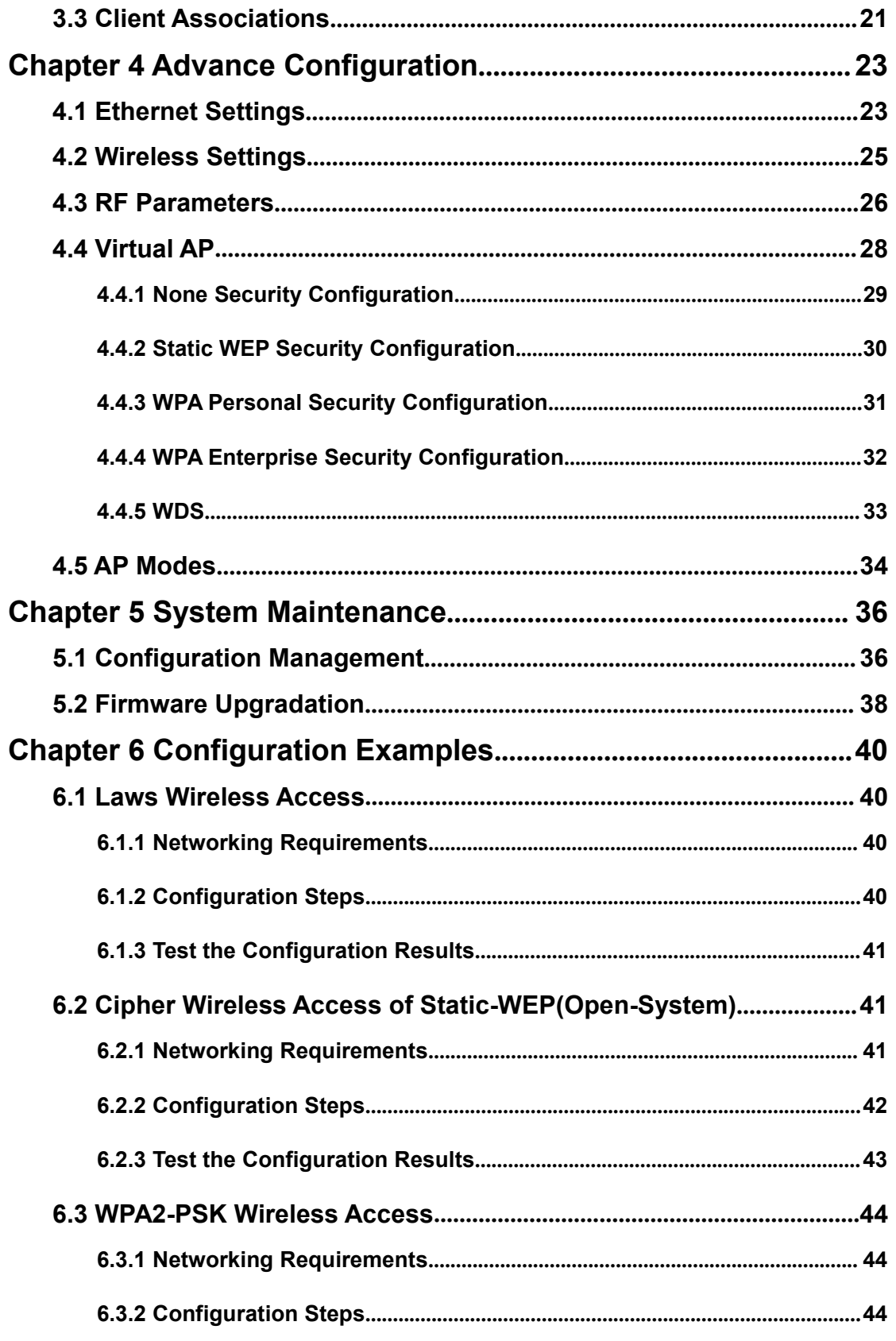

 $\overline{\mathbf{4}}$ 

#### **IGISOL** 目

![](_page_4_Picture_42.jpeg)

<span id="page-5-0"></span>![](_page_5_Picture_0.jpeg)

![](_page_5_Picture_1.jpeg)

## <span id="page-5-1"></span>**Chapter 1 Introduction**

#### **1.1 Overview**

For the network administrator to configure and maintain to devices, this device provides WEB network management function. The administrator can use WEB interface to manage and maintain the network devices visually.

The running environment of Web network management is shown in fig 1-1.

#### **Fig 1-1 Web The running environment of Web network management**

<span id="page-5-2"></span>![](_page_5_Figure_7.jpeg)

#### **1.2 Get Familiar with your new indoor Access Point**

![](_page_5_Picture_9.jpeg)

6

#### <span id="page-6-0"></span>**1.3 Installation Precautions**

## $\bigwedge$  Warning:

Only allow the professionals installing and disassembling the device and its annex. Before the installation and configuration, please read the related security introduction carefully.

- Adopt the appropriate security measures to avoid the personal injury and equipment damage.
- Please put the device on the dry and flat place and ensure the anti-skid measures.
- Keep the device clean without dirt.
- Do not place the device on a wet place and avoid the device touching any liquids.
- Do not put the device and the installation tools in the walking area.

#### **1.4 Installation Environment Requirements**

Before the installation, please check the installation conditions of the device to make sure that the device is in good operating environment for a long time. Check this with the following aspects:

The temperature and humidity environment requirements of the device are as below:

![](_page_6_Picture_127.jpeg)

#### **Table 1- 1 The temperature and humidity index**

#### **1.5 Equipment Accessories**

Please refer to the packing list.

7

![](_page_7_Picture_0.jpeg)

#### <span id="page-7-0"></span>**Package Contents**

Before you start using this AC, please check if there's anything missing in the package, and contact your dealer of purchase to claim for missing items:

- DG-WM2001WI (1 No.)
- screws ( 2 Nos.)

#### **1.6 Login Web Network Management**

User can use the default information directly to login the web interface of the device.

The default Web login information includes:

User name: admin

Password: admin

IP address of the device: 192.168.1.10

The steps of web login:

(1) Connect the device to PC.

Use the cable to connect PC to the Ethernet interface of the device.

(2) Configure the IP address for PC and ensure that it can communicate with the device.

For example: Modify the IP address to 192.168.1.0/24.

(3) Launch the browser and input the login information.

Launch the browser on PC, and input "http://192.168.1.10" in the address bar and then enter it. Enter into the web login page as shown in fig 1-7. Input the user name as admin and password as admin, click "**login**" to login.

![](_page_8_Picture_1.jpeg)

<span id="page-8-0"></span>![](_page_8_Figure_2.jpeg)

C Copyright (C) 2014 Smartlink Network Systems Limited **SNSL** 1800-209-3444, helpdesk@smartlink.co.in Plot No.5, Kurla-Bandra Complex Road, Santacruz (E), Mumbai-400098 http://www.smartlink.co.in

**Fig 1-7 Web network management login page**

## **1.7 Quit Web Network Management**

Click the "log off" button on the upper right corner on the Web network management page to quit.

# **1.8 Introduction to Page Layout of Web Network Management**

Web network management page includes: navigation bar, configuration area and help area as shown in fig 1-8.

![](_page_9_Picture_0.jpeg)

![](_page_9_Picture_61.jpeg)

<span id="page-9-0"></span>![](_page_9_Picture_62.jpeg)

**Navigation bar:** Organize the Web network management menu by using the navigation tree. User can choose the function menu in the navigation bar and the result will be shown in the configuration area.

**Configuration area:** User can configure and check.

**Help area:** It provides the basic help information. The "more" button can check more help information. And it provides the "log off" button to quit.

# **1.9 Introduction to Web Network Management Function**

The Web network management function explanation is given below in table 1-10:

#### **Table 1-10 Web network management function explanation**

![](_page_10_Picture_0.jpeg)

![](_page_10_Picture_146.jpeg)

11

![](_page_11_Picture_0.jpeg)

<span id="page-11-1"></span><span id="page-11-0"></span>Firmware upgrading Configure the firmware upgradation of AP.

### **1.10 Introduction to Common Controls of Web Page**

1. <Update> button

Click < Update> button to submit the input information.

2. <Refresh> button

Click <Refresh> button to refresh the information of the current page.

#### **1.11 Usage Restriction of Web Network Management**

(1) The operating systems supported by Web network management include: Windows XP, Windows 2000, Windows Server 2003 Enterprise Edition, Windows Server 2003 Standard Edition, Windows Vista, Windows 7, Linux and MAC OS.

(2) The browsers supported by Web network management include: Microsoft Internet Explorer 6.0 SP2 and the versions above, Mozilla Firefox3.0 and the versions above, Google chrome and Safari.

(3) Web network management does not support the "previous", "next" and "refresh" buttons from the browser. Using these buttons may cause the unusual page showing.

(4) Because the firewall of the Windows operating system will limit the number of connected TCP, there will be the situation that the page cannot be opened when using web network management occasionally. For avoiding this situation, we suggest to close the firewall of the Windows.

(5) After the software version of the device has changed, we suggest to clear the cache data of the browser first during login the device through web network management. Otherwise, the content of web network management may not be shown normally.

![](_page_12_Picture_0.jpeg)

## <span id="page-12-0"></span>**Chapter 2 Basic Configuration**

Shows the basic configuration of the device and it includes the following content:

Review description of this access point, Device information; Administrator password;

Serial settings and System settings.

![](_page_12_Picture_33.jpeg)

![](_page_13_Picture_0.jpeg)

#### <span id="page-13-1"></span><span id="page-13-0"></span>**2.1 Detailed Explanation of settings**

#### **2.1.1 Description of this Access Point**

![](_page_13_Picture_99.jpeg)

#### **2.1.2 Device Information**

![](_page_13_Picture_100.jpeg)

14

![](_page_14_Picture_0.jpeg)

#### <span id="page-14-0"></span>**2.1.3 Administrator Password**

![](_page_14_Picture_71.jpeg)

#### **2.1.4 Serial Settings**

![](_page_14_Picture_72.jpeg)

#### **2.1.5 System Settings**

![](_page_14_Picture_73.jpeg)

![](_page_15_Picture_0.jpeg)

## <span id="page-15-2"></span><span id="page-15-1"></span><span id="page-15-0"></span>**Chapter 3 Current Status**

The current status includes network information, statistic of transmitting and receiving packets and the client association.

#### **3.1 Network Information**

![](_page_15_Picture_55.jpeg)

#### **3.1.1 Wired Settings**

![](_page_15_Picture_56.jpeg)

![](_page_15_Picture_8.jpeg)

<sup>2</sup> 1800-209-3444 (Toll Free)

#### **IGISOL** ≣

![](_page_16_Picture_101.jpeg)

![](_page_17_Picture_0.jpeg)

#### <span id="page-17-0"></span>**3.1.2 Wireless Settings**

![](_page_17_Picture_52.jpeg)

Click the "**Edit**" link in the wired and wireless configuration to link to the wired and wireless configuration page directly.

![](_page_17_Picture_53.jpeg)

![](_page_18_Picture_0.jpeg)

### <span id="page-18-1"></span><span id="page-18-0"></span>**3.2 Statistic for Transmitting and Receiving IP Traffic**

#### **3.2.1 Device Information Status**

![](_page_18_Picture_40.jpeg)

Shows all the physical ports and the status of virtual AP.

![](_page_18_Picture_41.jpeg)

![](_page_19_Picture_0.jpeg)

<span id="page-19-0"></span>![](_page_19_Picture_105.jpeg)

## **3.2.2 Transmit/Receive Packets**

![](_page_19_Picture_106.jpeg)

![](_page_20_Picture_0.jpeg)

<span id="page-20-0"></span>![](_page_20_Picture_98.jpeg)

## **3.3 Client Associations**

Client association showing:

![](_page_20_Picture_99.jpeg)

![](_page_20_Picture_100.jpeg)

![](_page_21_Picture_0.jpeg)

![](_page_21_Picture_20.jpeg)

![](_page_22_Picture_0.jpeg)

# <span id="page-22-1"></span><span id="page-22-0"></span>**Chapter 4 Advance Configuration**

The "Advance configuration" includes Ethernet settings, wireless settings, RF parameters, virtual AP, WDS and AP modes.

### **4.1 Ethernet Settings**

![](_page_22_Picture_68.jpeg)

![](_page_22_Picture_69.jpeg)

#### **IGISOL** ⋑

![](_page_23_Picture_93.jpeg)

![](_page_24_Picture_0.jpeg)

### <span id="page-24-0"></span>**4.2 Wireless Settings**

![](_page_24_Picture_39.jpeg)

![](_page_24_Picture_40.jpeg)

![](_page_25_Picture_0.jpeg)

#### <span id="page-25-0"></span>**4.3 RF Parameters**

![](_page_25_Picture_18.jpeg)

![](_page_26_Picture_0.jpeg)

![](_page_26_Picture_94.jpeg)

![](_page_26_Picture_4.jpeg)

![](_page_27_Picture_0.jpeg)

### <span id="page-27-0"></span>**4.4 Virtual AP**

![](_page_27_Picture_18.jpeg)

28

![](_page_28_Picture_0.jpeg)

<span id="page-28-0"></span>![](_page_28_Picture_63.jpeg)

#### **4.4.1 None Security Configuration**

Choose the security configuration as none, the security configuration will not be needed in clients association; it can be associated with the virtual AP directly.

![](_page_28_Picture_64.jpeg)

![](_page_29_Picture_0.jpeg)

#### <span id="page-29-0"></span>**4.4.2 Static WEP Security Configuration**

Choose the security configuration as static WEP and show the detailed configuration information of static WEP security configuration. The direct key should be input in the client to pass the authentication or the decryption packet.

![](_page_29_Picture_50.jpeg)

![](_page_29_Picture_51.jpeg)

![](_page_30_Picture_0.jpeg)

#### <span id="page-30-0"></span>**4.4.3 WPA Personal Security Configuration**

Choose the security configuration as WPA Personal and show the detailed configuration information of WPA Personal security configuration. The direct key should be input in the client to pass the authentication.

![](_page_30_Picture_47.jpeg)

![](_page_30_Picture_48.jpeg)

![](_page_31_Picture_0.jpeg)

#### <span id="page-31-0"></span>**4.4.4 WPA Enterprise Security Configuration**

Choose the security configuration as WPA Enterprise and show the detailed configuration information of WPA Enterprise security configuration. The direct user name and password existed in radius server should be input in client to pass the authentication.

![](_page_31_Picture_68.jpeg)

![](_page_31_Picture_69.jpeg)

![](_page_32_Picture_0.jpeg)

#### <span id="page-32-0"></span>**4.4.5 WDS**

Configure WDS bridges to other access points

Radio  $1$   $\vee$ 

The current radio doesn't work in the WDS mode, we cannot configure the wds links

![](_page_33_Picture_0.jpeg)

#### <span id="page-33-0"></span>**4.5 AP Modes**

The AP modes can be switched on this page. Configure the address of Access Controller and the password of AP authentication under Mode Fat.

![](_page_33_Picture_61.jpeg)

![](_page_33_Picture_62.jpeg)

![](_page_34_Picture_0.jpeg)

# <span id="page-34-1"></span><span id="page-34-0"></span>**Chapter 5 System Maintenance**

The system maintenance includes configuration management and firmware upgradation.

### **5.1 Configuration Management**

![](_page_34_Picture_60.jpeg)

Click "**reset**" button to restore the configuration of AP to default. The default working mode of AP is **fit AP mode**.

![](_page_34_Picture_61.jpeg)

Choose the download method as HTTP mode, click "**download**" button and confirm it, then the current configuration files of AP will be downloaded through HTTP directly.

![](_page_34_Picture_62.jpeg)

Choose the download method as TFTP mode, input the file name of the configuration file (the format is \*.xml) and the IP address of TFTP server. Then click "download" button and confirm it. The configuration file will be downloaded to the appointed TFTP server and the

![](_page_35_Picture_0.jpeg)

#### file name is the input name.

![](_page_35_Picture_61.jpeg)

When the upload method was chosen as HTTP mode, click "browse" button to choose the configuration file (the format is \*.xml) which needs to be uploaded. Confirm it and click "restore" button. The current configuration of AP will be restored to the configuration in the uploaded configuration file.

![](_page_35_Picture_62.jpeg)

When the upload method was chosen as TFTP mode, input the file name of the configuration file (the format is \*.xml) and the IP address of TFTP server. Click "**restore**" button and confirm it. The current configuration of AP will be restored to the configuration in the uploaded configuration file.

![](_page_35_Picture_63.jpeg)

Click "**reboot**" button and confirm it. Then the AP will be restarted.

![](_page_36_Picture_0.jpeg)

#### <span id="page-36-0"></span>**5.2 Firmware Upgradation**

![](_page_36_Picture_101.jpeg)

![](_page_36_Picture_102.jpeg)

Complete the firmware upgradation of AP by using HTTP through the following steps:

1. Choose the HTTP as the upgrading method.

2. If you knew the path of the new firmware file, input this path in the text box. Otherwise, click the "browse" button to locate the upgrading file of firmware.

The upgrading file of firmware must be the tar file. Please do not try to use the bin file or other kinds of files to upgrade; these files would not run.

3. Click the "firmware upgrading" button to apply the new firmware file.

After clicked the "firmware upgrading" button, there will be a window which describes the upgrading process.

4. Click the "confirm" button to confirm to upgrade and start the upgrading process.

#### **Notice: Click the "firmware upgrading" button and confirm it in the window. The upgrading process will start.**

The upgrading process will be continued for a few minutes. During this period, AP cannot be accessed. Please do not turn off the AP power in upgrading. After upgrading, AP will restart. After restarted, AP will use the configuration before upgrading still.

5. Ifyou want to known whether the firmware upgradation was successful, please check

# **GISOL**

the firmware version in the firmware management page (or the basic configuration label). If the upgradation was successful, the version after upgrading will be shown.

![](_page_37_Picture_113.jpeg)

Complete the firmware upgradation of AP by using TFTP through the following steps:

1. Choose TFTP as the uploading method.

2. Input the name of the mirror file in the text box (1 to 256 characters). The name includes the integral path of the mirror file.

For example, if the file of ap upgrade.tar in the content of /share/builds/ap needs to be uploaded, input "/share/builds/ap/ap\_upgrade.tar" in the text box.

The upgrading file of firmware must be the tar file. Please do not try to use the bin file or other kinds of files to upgrade; these files would not run.

3. Input the IP address of the TFTP server.

4. Click the "firmware upgrading" button.

After clicked the "firmware upgrading" button, there will be a window which describes the upgrading process.

5. Click the "confirm" button to confirm to upgrade and start the upgrading process.

**Notice: click the "firmware upgrading" button and confirm it in the window. The upgrading process will start.**

The upgrading process will be continued for a few minutes. During this period, AP cannot be accessed. Please do not turn off the AP power in upgrading. After upgrading, AP will restart. After restarted, AP will use the configuration before upgrading still.

6. Ifyou want to known whether the firmware upgradation was successful, please check the firmware version in the firmware management page (or the basic configuration label). If the upgradation was successful, the version after upgrading will be shown.

**<sup>■ 1800-209-3444 (</sup>Toll Free)** 

![](_page_38_Picture_1.jpeg)

# <span id="page-38-2"></span><span id="page-38-1"></span><span id="page-38-0"></span>**Chapter 6 Configuration Examples**

#### **6.1 Laws Wireless Access**

#### **6.1.1 Networking Requirements**

A department needs to achieve the mobile office through deploying AP for that the staffs can visit the internal network resources anytime and anywhere. The device administrator can configure the laws wireless access and the detailed demand is as below:

- AP provides the wireless access service with SSID as the laws method of "service".
- For meeting the high bandwidth demands and the compatible 802.11g wireless network, adopt the 802.11n (2.4GHz) RF mode.

Fig 1-11 laws wireless access

![](_page_38_Figure_9.jpeg)

## **6.1.2 Configuration Steps**

1. Login the AP configuration page and enter into the wireless configuration page.

![](_page_38_Picture_77.jpeg)

# ciso

- <span id="page-39-1"></span><span id="page-39-0"></span>Choose "enable" for Radio Interface 1.
- Choose IEEE 802.11b/g/n for the wireless mode.
- Choose the default configuration for channel.
- Click "submit" button.
- 2. Enter into the virtual AP configuration page.

![](_page_39_Picture_117.jpeg)

- Choose the virtual AP enabled box (the virtual AP 0 is enabled as default.)
- Configure the VLAN ID according to the actual situation.
- Configure SSID as "service".
- Use the default configuration for "broadcast SSID".
- Choose "None" for the security configuration.
- Click "submit" button.

#### **6.1.3 Test the Configuration Results**

Enter into the client association page to view the successful on-line clients.

# **6.2 Cipher Wireless Access of**

#### **Static-WEP(Open-System)**

#### **6.2.1 Networking Requirements**

In a small office, the device administrator can complete the WEP (Open-System) cipher configuration through the web page. The detailed demand is as below:

AP provides the WEP (Open-System) cipher wireless access service with SSID as

<sup>&</sup>lt;sup>2</sup> 1800-209-3444 (Toll Free)

![](_page_40_Picture_1.jpeg)

<span id="page-40-0"></span>"WEP".

 For meeting the high bandwidth requirements and the compatible 802.11g wireless network, adopt the 802.11n (2.4GHz) RF mode.

Fig 1-14 WEP (Open-System) cipher wireless access

![](_page_40_Figure_5.jpeg)

#### **6.2.2 Configuration Steps**

1. Login the AP configuration page and enter into the wireless configuration page.

![](_page_40_Picture_79.jpeg)

- Choose to enable for RF1.
- Choose IEEE 802.11b/g/n for the wireless mode.
- Use the default configuration for the channel.
- Click "submit" button.

![](_page_41_Picture_0.jpeg)

<span id="page-41-0"></span>2. Enter into the virtual AP configuration page.

![](_page_41_Picture_109.jpeg)

- Choose the virtual AP enabled box (the virtual AP 0 is enabled as default.)
- Configure the VLAN ID according to the actual situation.
- Configure SSID as "WEP".
- Use the default configuration for "broadcast SSID".
- Choose "Static WEP" for the security configuration.
- Configure the key index as 1.
- Configure the length of key as 64bits.
- Configure the key type as ASC II.
- Configure the WEP key 1 as 12345.
- Configure the authentication method as "open system"
- Click "submit" button.

#### **6.2.3 Test the Configuration Results**

 Enable the wireless client and refresh the network list. Find the configured network service in the list of "choose wireless network" (it is PSK in this example). Click "connect" and input the WEP key as 12345 in the dialog box (the input WEP key must be the same as the configured WEP key on the device). After associated with

<sup>&</sup>lt;sup>2</sup> 1800-209-3444 (Toll Free)

![](_page_42_Picture_0.jpeg)

<span id="page-42-1"></span><span id="page-42-0"></span>the AP successfully, user can access the wireless network.

Enter into the client association page and the successful online clients can be viewed.

#### **6.3 WPA2-PSK Wireless Access**

#### **6.3.1 Networking Requirements**

In a small office, the device administrator can complete the WPA2-PSK wireless access configuration through the web page. The detailed demand is as below:

- AP provides the WPA2-PSK wireless access service with SSID as "psk".
- For meeting the high bandwidth requirements and the compatible 802.11g wireless network, adopt the 802.11n (2.4GHz) RF mode.

Fig 1-18 WPA2-PSK wireless access

![](_page_42_Figure_10.jpeg)

#### **6.3.2 Configuration Steps**

1. Login the AP configuration page and enter into the wireless configuration page.

![](_page_42_Picture_88.jpeg)

- Choose to enable for RF1.
- Choose IEEE 802.11b/g/n for the wireless mode.

43

# IGISO

- <span id="page-43-0"></span>Use the default configuration for the channel.
- Click "submit" button.
- 2. Enter into the virtual AP configuration page.

![](_page_43_Picture_120.jpeg)

- Choose the virtual AP enabled box (the virtual AP 0 is enabled as default.)
- Configure the VLAN ID according to the actual situation.
- Configure SSID as "psk".
- Use the default configuration for "broadcast SSID".
- Choose "WPA Personal" for the security configuration.
- Click to choose WPA2 for the WPA version according to the requirement and cancel the WPA.
- Use the default configuration for the cipher suites.
- Configure the key 1 as 12345678.
- Use the default configuration for the broadcast key refresh rate.
- Click "submit" button.

#### **6.3.3 Test the Configuration Results**

- Enable the wireless client and refresh the network list. Find the configured network service in the list of "choose wireless network" (it is PSK in this example). Click "connect" and input the pre-shared key as 12345678 in the dialog box (the input pre-shared key must be the same as the configured pre-shared key on the device). After associated with the AP successfully, user can access the wireless network.
- Enter into the client association page and the successful online clients can be viewed.

![](_page_44_Picture_1.jpeg)

#### <span id="page-44-1"></span><span id="page-44-0"></span>**6.4 WPA2-Enterprise Wireless Access**

#### **6.4.1 Networking Requirements**

In an office building of a company, the staffs need to access the office environment through the wireless network; the other mobile devices that do not belong to the staffs cannot be accessed. The administrator can configure the WPA2-Enterprise through the web page. The detailed demand is as below:

- AP provides the WPA2-Enterprise wireless access service with SSID as "WPA-Enterprise".
- For meeting the high bandwidth requirements and the compatible 802.11g wireless network, adopt the 802.11n (2.4GHz) RF mode.

Fig 1-19 WPA2-Enterprise wireless access

![](_page_44_Figure_8.jpeg)

## **6.4.2 Configuration Steps**

- 1. Login the AP configuration page and enter into the wireless configuration page.
	- **Radio Interface 1**
	- MAC Address
	- **WDS Mode**
	- Mode
	- Channel

![](_page_44_Figure_16.jpeg)

- Chouse to errable for NF1.
- Choose IEEE 802.11b/g/n for the wireless mode.

45

# IGISO

- Use the default configuration for the channel.
- Click "submit" button.
- 2. Enter into the virtual AP configuration page.

![](_page_45_Picture_102.jpeg)

- Choose the virtual AP enabled box (the virtual AP 0 is enabled as default.)
- Configure the VLAN ID according to the actual situation.
- Configure SSID as "WPA-Enterprise".
- Use the default configuration for "broadcast SSID".
- Choose "WPA Enterprise" for the security configuration.
- Click to choose WPA2 for the WPA version according to the requirement and cancel the WPA.
- Use the default configuration for the cipher suites.
- Configure the Radius IP address according to the actual requirements; it is configured as "192.168.1.234" in this example.
- Configure the Radius key according to the actual requirements; it is configured as "test".
- Choose the server and configure it as Radius IP address.
- Use the default configuration for the broadcast key refresh rate.

<sup>&</sup>lt;sup>2</sup> 1800-209-3444 (Toll Free)

# IGISO

- <span id="page-46-0"></span>Use the default configuration for the unicast key refresh rate.
- Click "submit" button.

#### **6.4.3 Test the Configuration Results**

- Enable the wireless client and click the "modify the advanced configuration"; choose the wireless network configuration in the window. Choose to use the windows to configure my wireless network configuration and click "add" button; input "WPA-Enterprise" in the window of SSID. Choose WPA2 for the network authentication in the key and choose AES for the data cipher; and then click to confirm it. Choose the added first choice of network and click "property"; and then click "authenticate". Choose the "protected EAP (PEAP)" for the EAP types and cancel that"authenticate as computer when the computer information is useful", click "property"; and then cancel "authentication server". Choose the "EAP-MSCHAP v2" for the authentication and click "property"; and then cancel using the login name and password (and the domain if it exists) automatically and click to confirm it. Enable the wireless client again and refresh the network list. Find the configured network service in the list of "choose wireless network" (it is WPA-Enterprise in this example). Click "connect" and input the user name and password existed in Radius server in the dialog box. After associated with the AP successfully, user can access the wireless network.
- Enter into the client association page and the successful online clients can be viewed.

This product comes with One Year warranty. For further details about warranty policy and Product Registration, please visit support section of **[www.smartlink.co.in](http://www.smartlink.co.in/)**